## **PROJEKTOWANIE KOPALŃ ODKRYWKOWYCH Z WYKORZYSTANIEM PROGRAMU GEMCOM SURPAC – NOTATKI W INTERNECIE**

Autor: Mateusz Sikora, Krystian Simkiewicz

## **Rozdział 8. Model blokowy**

Krok 1: Mając wyznaczone cyfrowe powierzchnie terenu możemy przejść do stworzenia modelu blokowego. Z menu głównego Block model wybieramy New/Open.

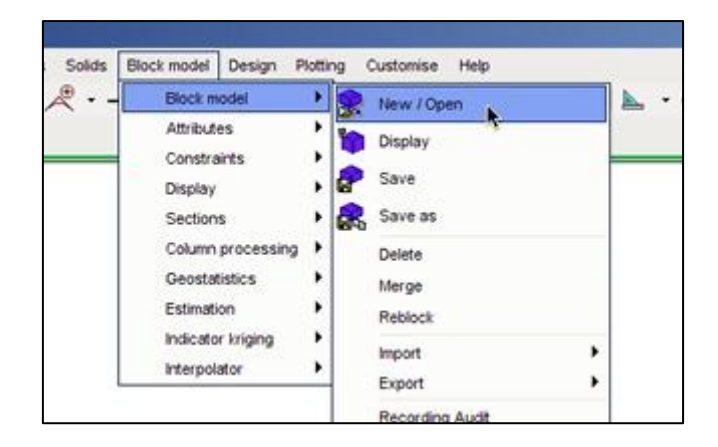

Krok 2: W oknie Select model wprowadzamy nazwę naszego modelu (model\_blokowy\_zloza) i klikamy Apply.

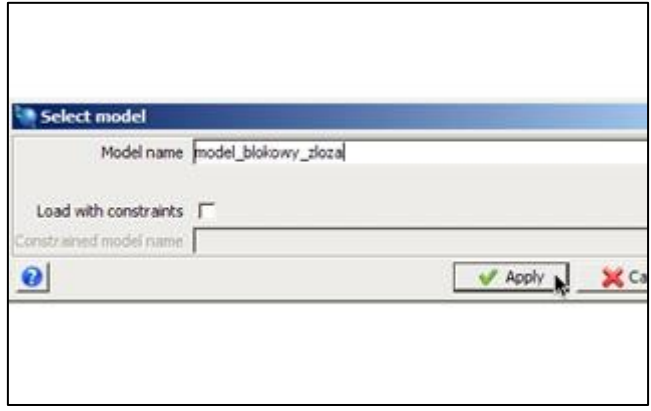

**Krok 3**: W oknie Create definition for new block model potwierdzamy stworzenie modelu klikając Apply.

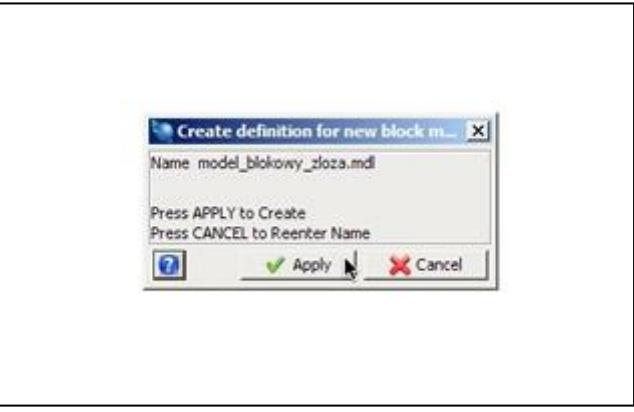

**Krok 4**: W oknie Creating new block model definition wprowadzamy minimalne oraz maksymalne współrzedne zasiegu modelu blokowego oraz rozmiar pojedynczego bloku. Opcje Sub blocking ustawiamy jako standard i pozwalamy programowi aby dzielił pojedynczy blok na dwie części w przypadku gdy zawiera on różne warstwy litologiczne. Opcja ta zwiększa dokładność odwzorowania modelu blokowego.

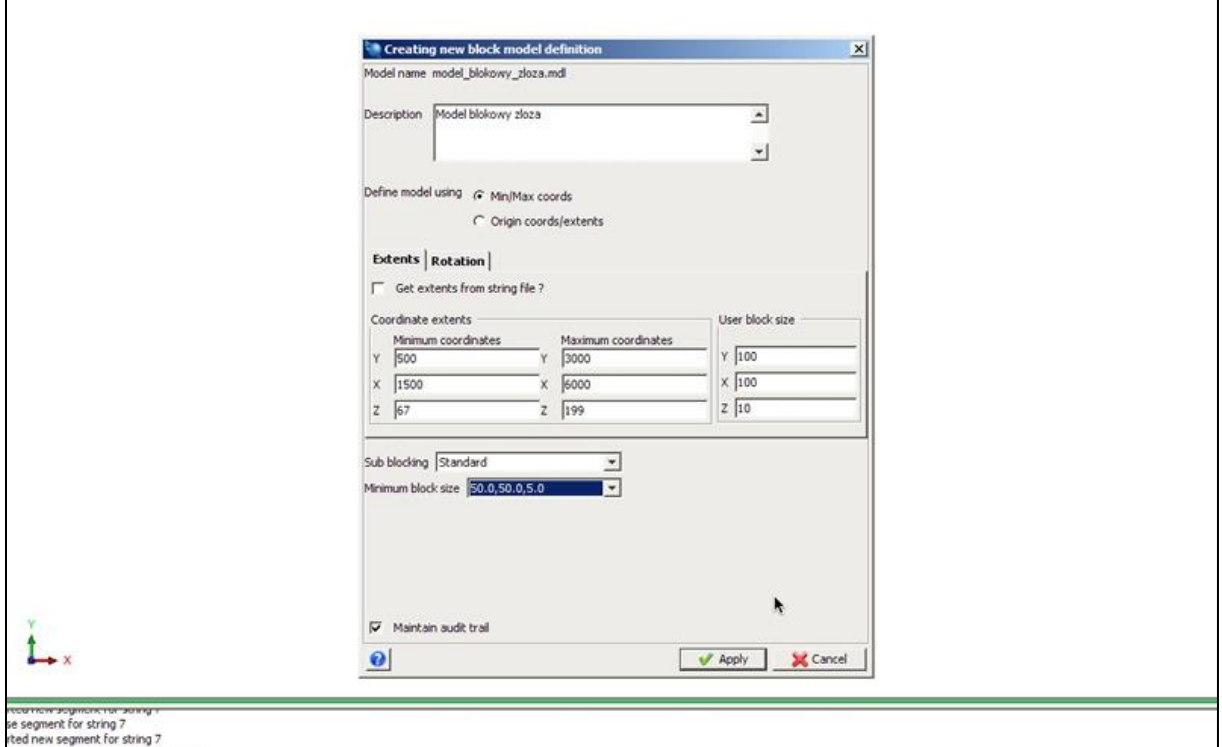

**Krok 5**: Okno Model confirmation pokazuje liczbę otrzymanych bloków oraz prosi o potwierdzenie wcześniejszych ustaleń. Klikamy Create model.

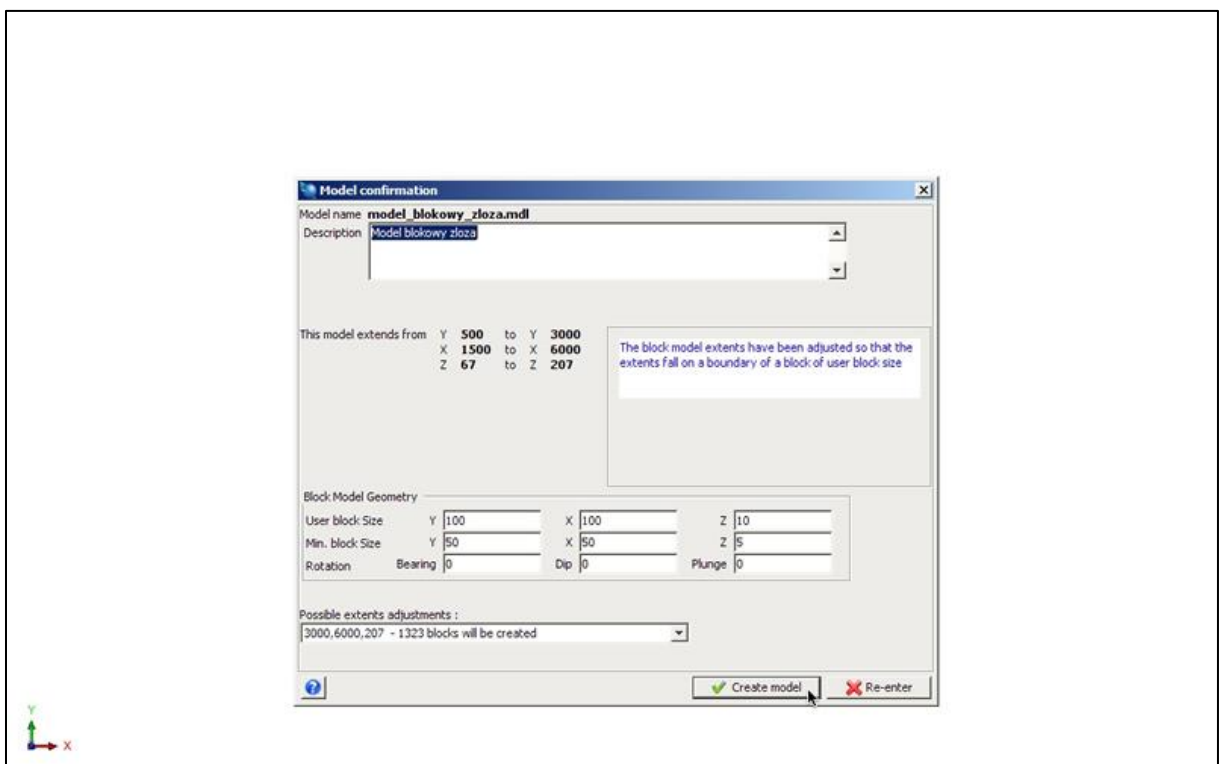

Krok 6: Model blokowy został utworzony. Aby go zapisać rozwijamy przycisk (model blokowy zloza) na dolnym pasku i klikamy Save.

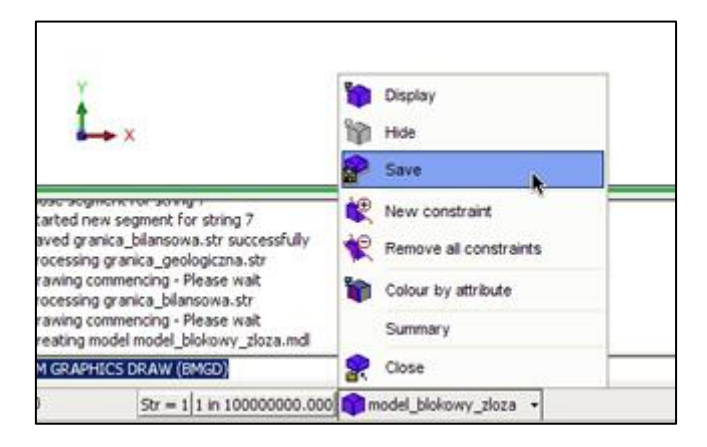

Krok 7: Aby wyświetlić model klikamy jeszcze raz w przycisk i wybieramy Display.

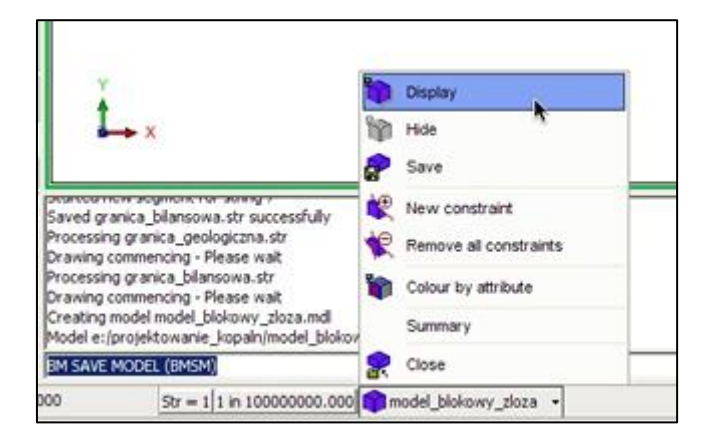

**Krok 8:** W oknie Draw block model zaznaczamy Style (Blocks) i potwierdzamy Apply.

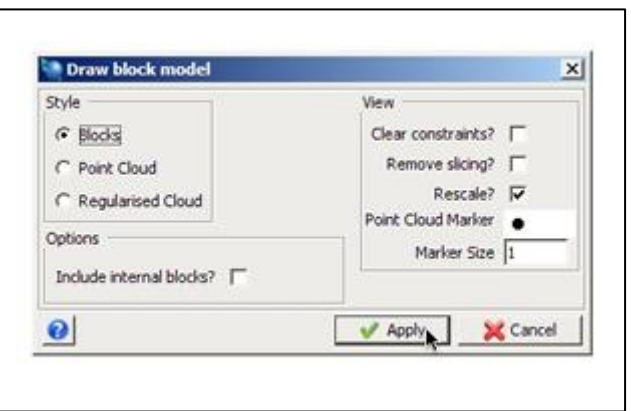

Krok 9: Narazie model blokowy złoża obejmuje model terenu ale nie jest w stanie rozróżnić warstw litologicznych. W tym celu musimy wprowadzić do niego atrybuty.

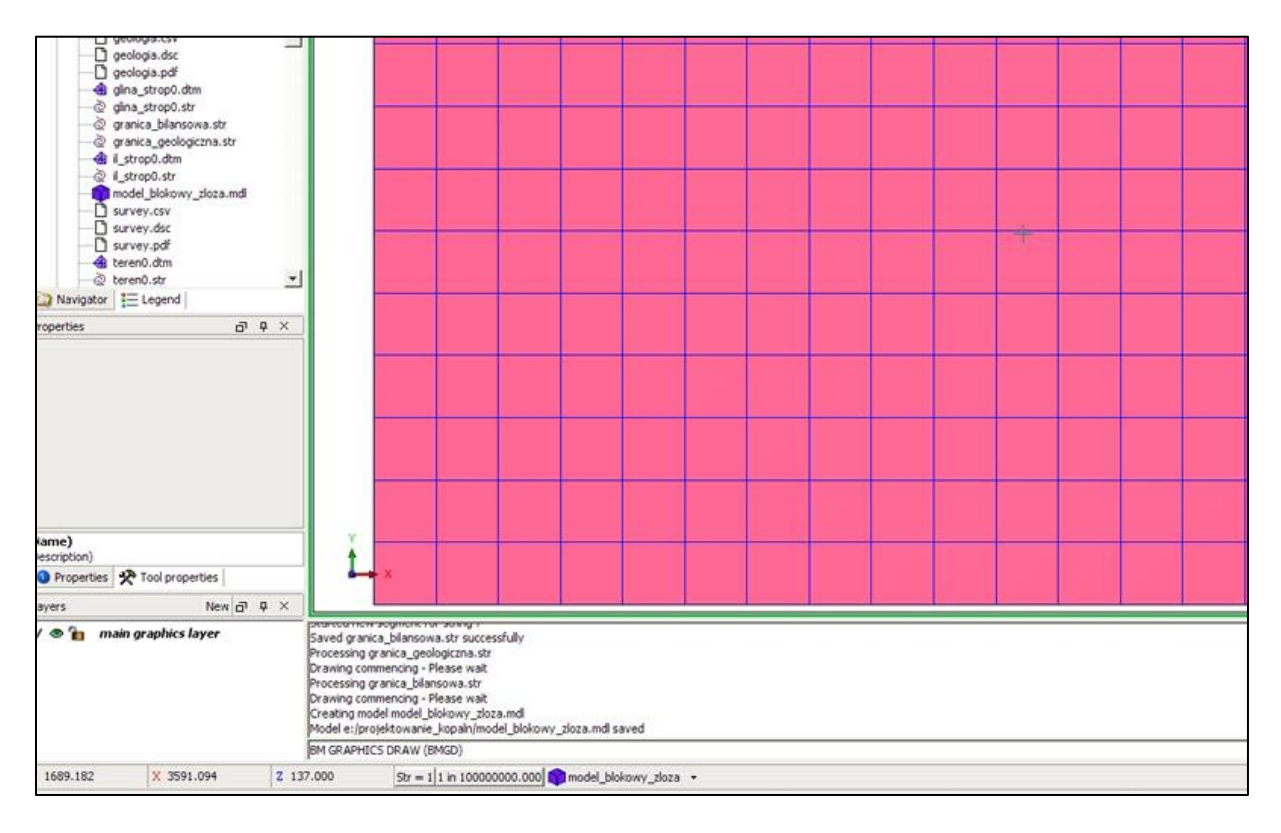

**Krok 10:** Atrybuty wprowadzamy z menu głównego Block model klikając Attributes > New.

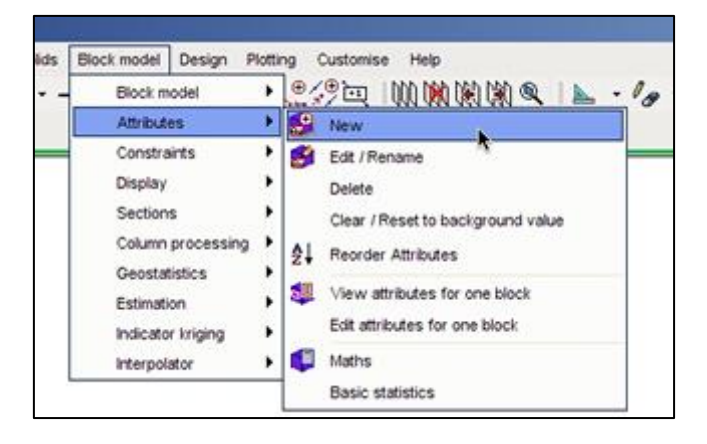

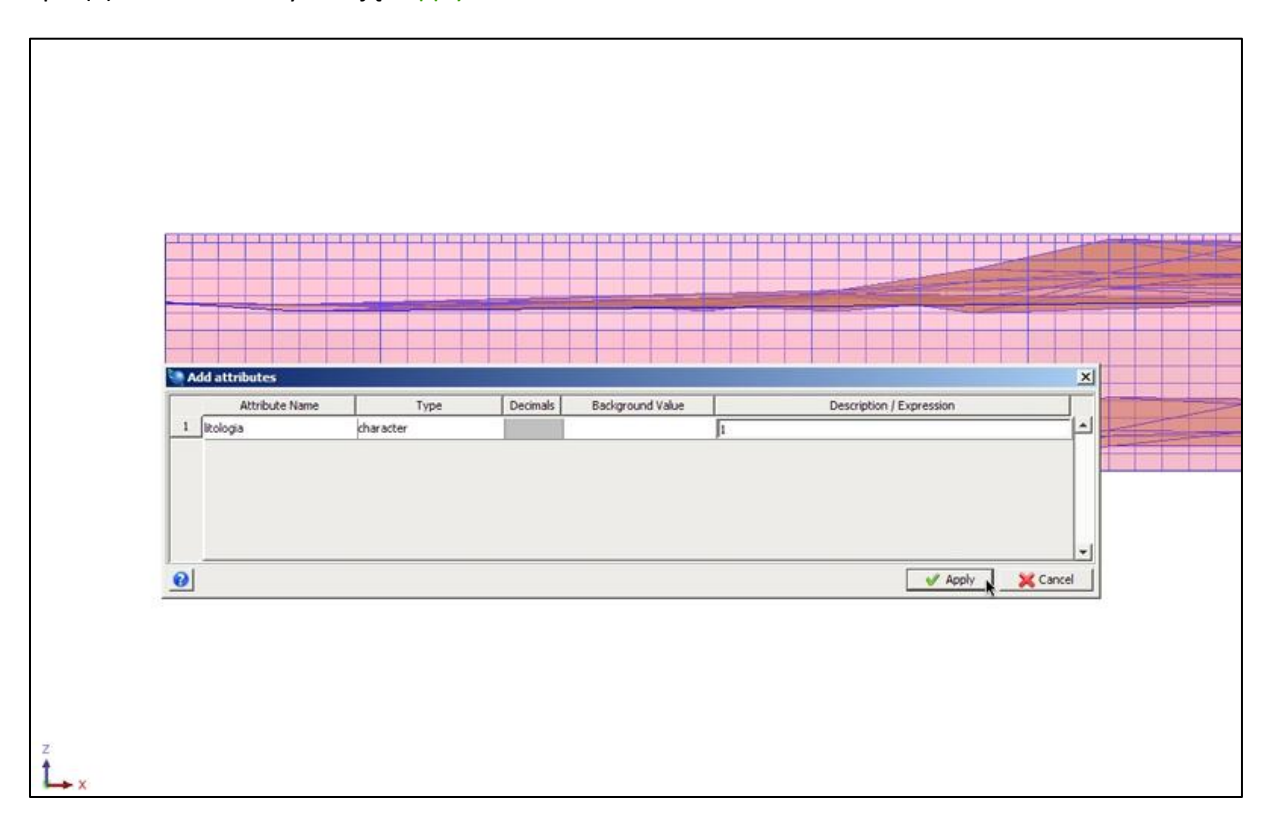

**Krok 11:** W oknie Add attributes wpisujemy Nazwę atrybutu (litologia), typ opisowy (character) oraz opis (1) i zatwierdzamy klikając Apply.

Krok 12: Musimy podać zakres naszego atrybutu. Robimy to przy pomocy funkcji Maths z menu głównego Block model poprzez podanie odpowiednich ograniczeń.

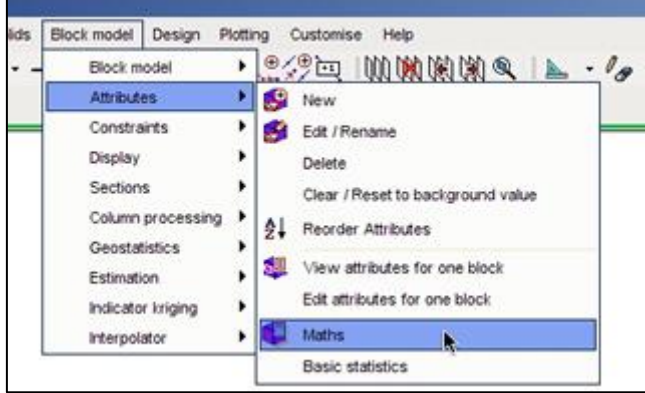

**Krok 13**: Pojawia się okno Block maths w którym wybieramy atrybut litologia z opisem 1 i zatwierdzamy Apply.

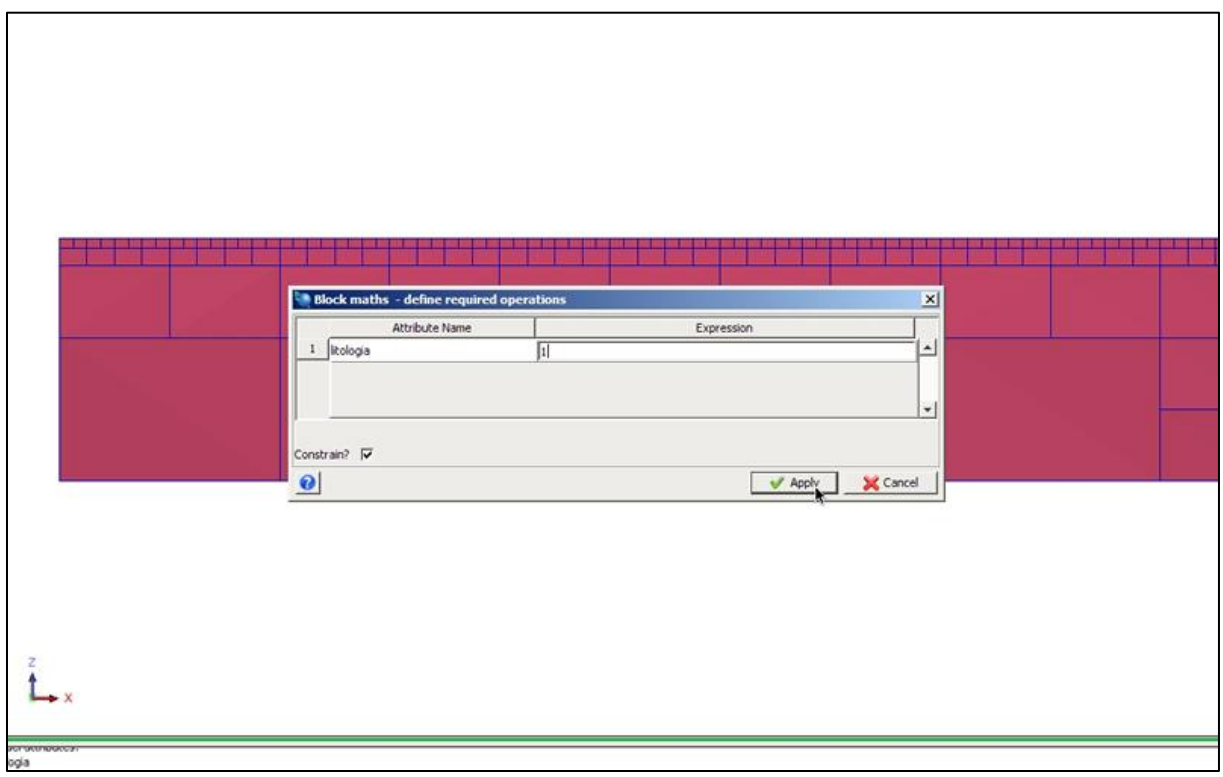

**Krok 14**: W oknie Enter constraints podajemy dolne ograniczenie dla pierwszej warstwy modelu. Jako typ ograniczenia wybieramy plik DTM (glina\_strop.dtm). Zaznaczając opcję Above program ograniczy model powyżej wskazanej powierzchni. Dodajemy ograniczenie klikając Add. W oknie Save constraint to zapisujemy jako (piasek) i klikamy Apply.

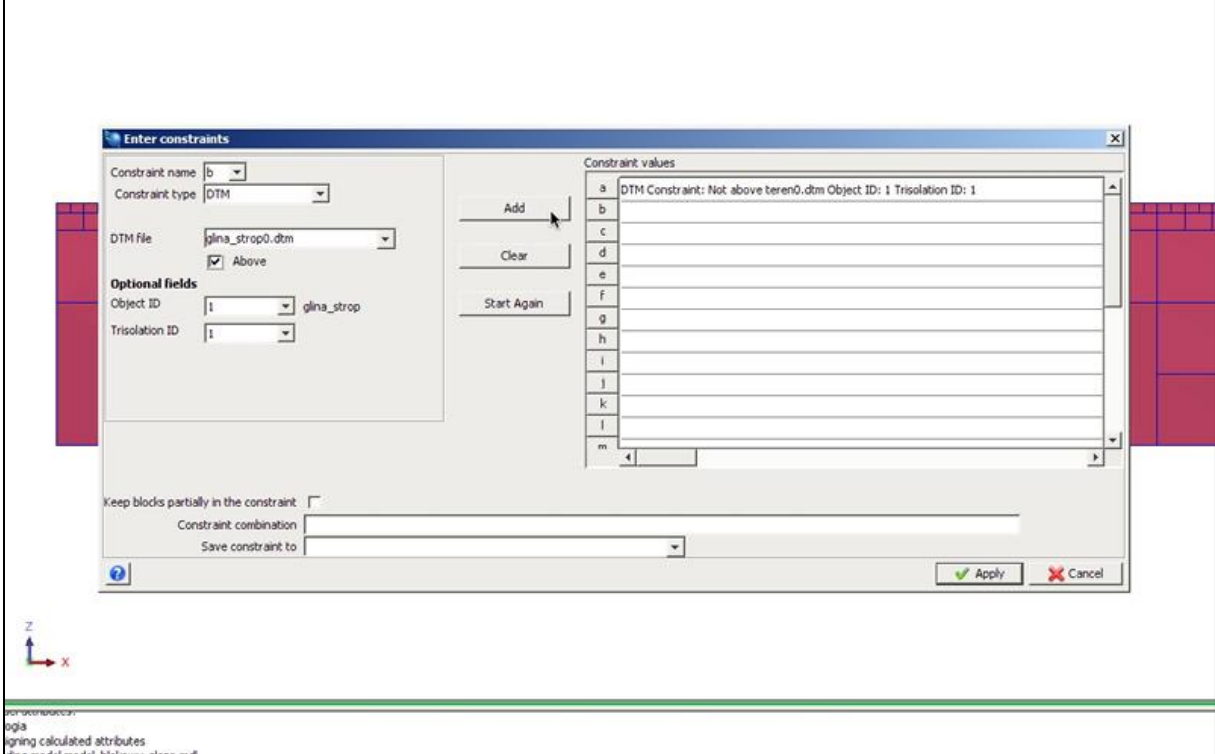

**Krok 15**: Analogicznie wyznaczamy ograniczenia dla gliny. Jako ograniczenie górne wybieramy plik glina\_strop.dtm (poniżej wskazanej powierzchni), ograniczenie dolne il\_strop.dtm (powyżej wskazanej powierzchni). Zapisujemy jako glina.

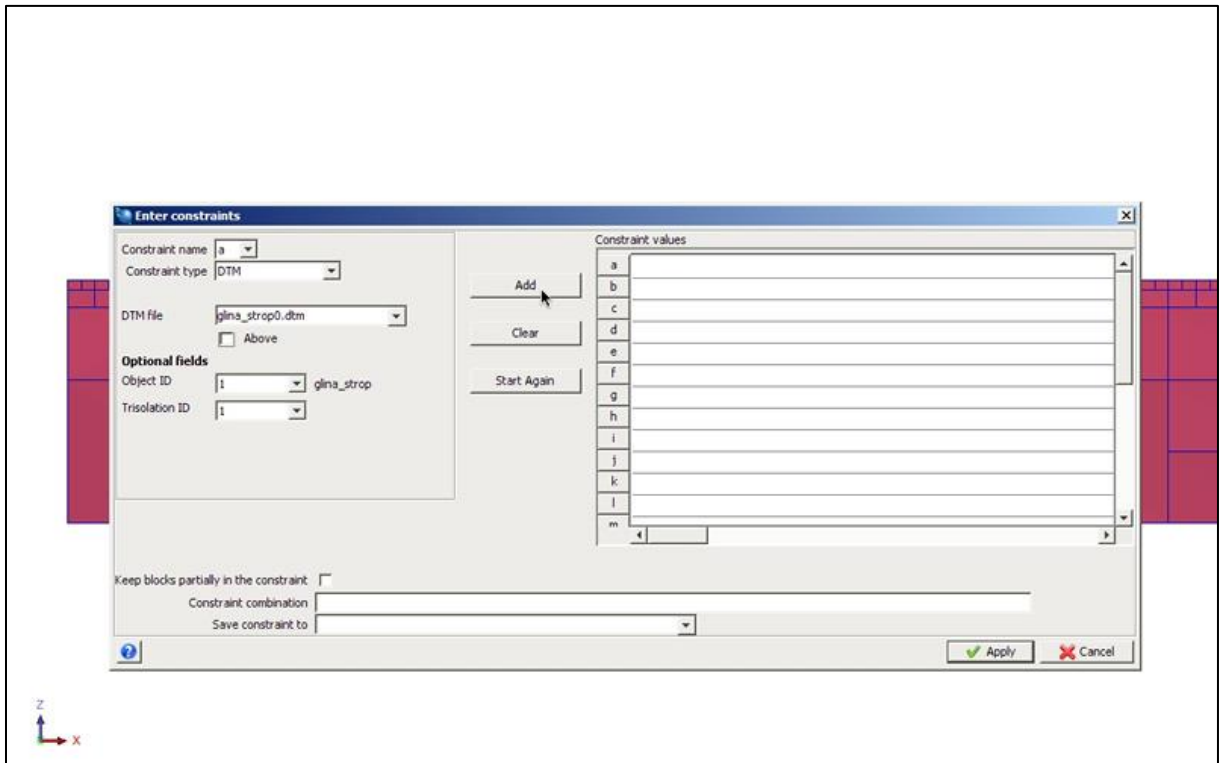

**Krok 16**: Wykonując ograniczenia dla iłu (Description 3) ograniczeniem górnym jest plik il\_strop.dtm (not Above), natomiast ograniczenie dolne ustawiamy za pomocą współrzędnej Z=67 (Above), ponieważ jest to maksymalna głębokość zalegania naszego złoża.K

٦

 $\Gamma$ 

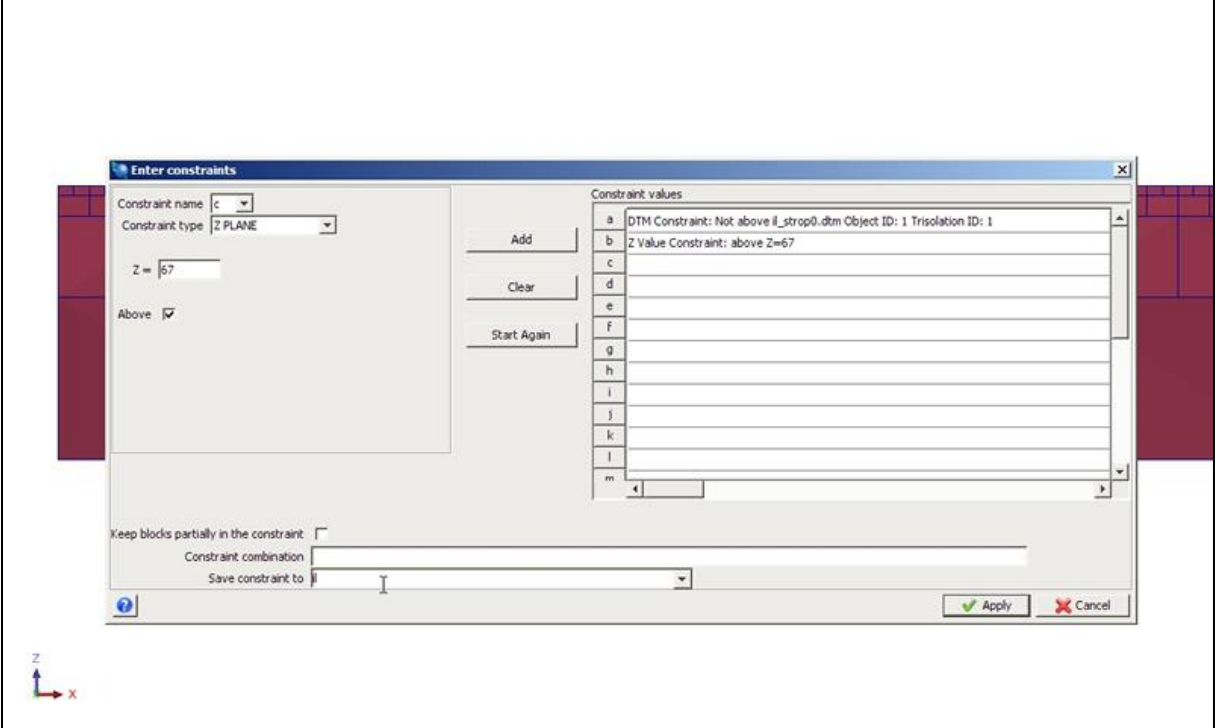

**Krok 17**: Ograniczenie dla wegla brunatnego wykonujemy przy pomocy plików .dtm wegiel\_strop oraz wegiel\_spag, nie zapominając o zapisywaniu utworzonych ograniczeń.

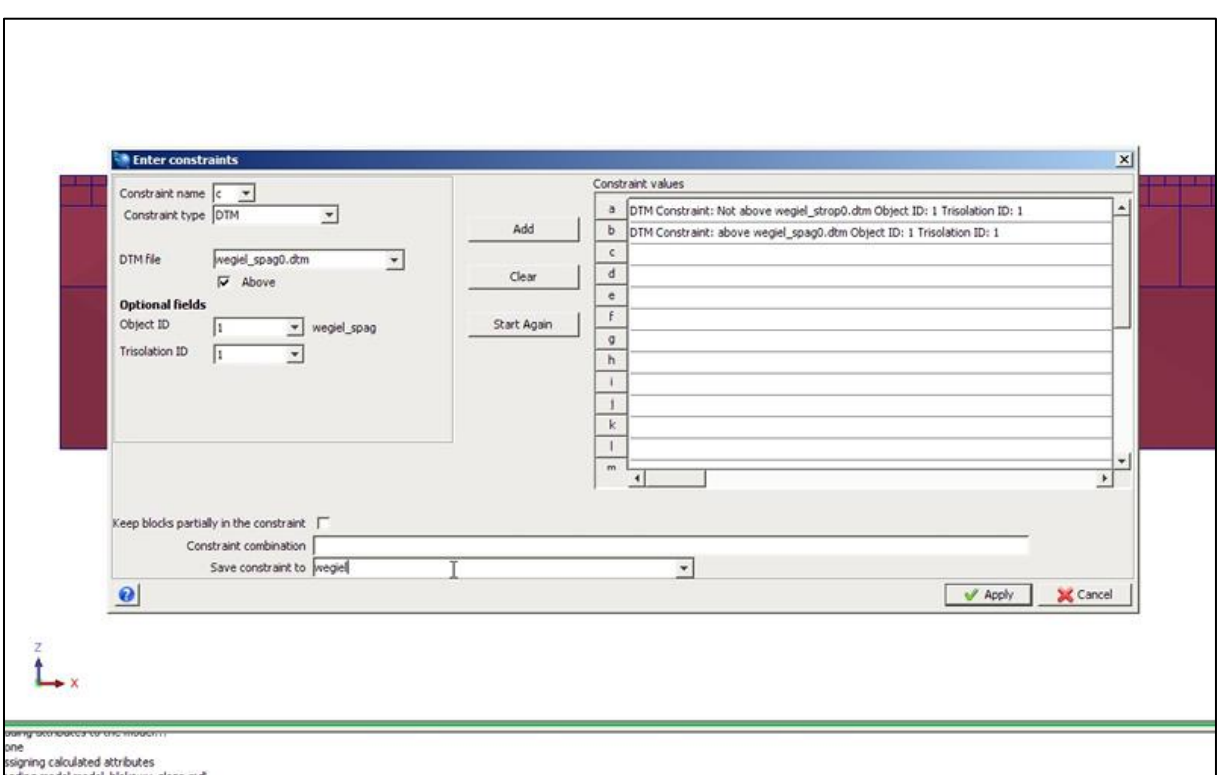

**Krok 18**: Wszystkie atrybuty modelu blokowego zostały zdefiniowane. Pozostało nam jeszcze ograniczyć model powierzchnią terenu, aby to zrobić rozwijamy przycisk model\_blokowy\_zloza i wybieramy New constraint.

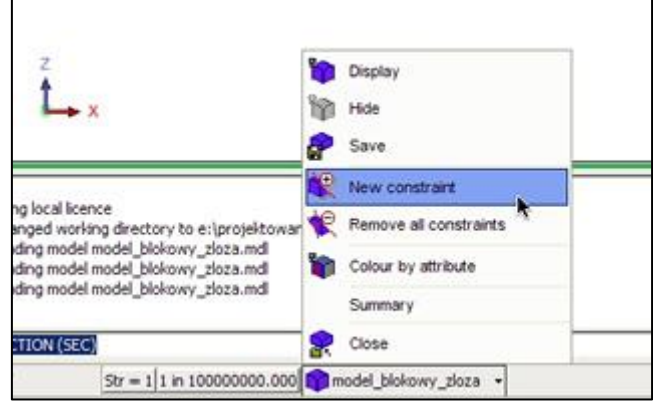

**Krok 19**: W oknie Enter constraints ograniczamy model plikiem teren.dtm poniżej wskazanej powierzchni i zapisujemy jako teren. Potwierdzamy klikając Apply.

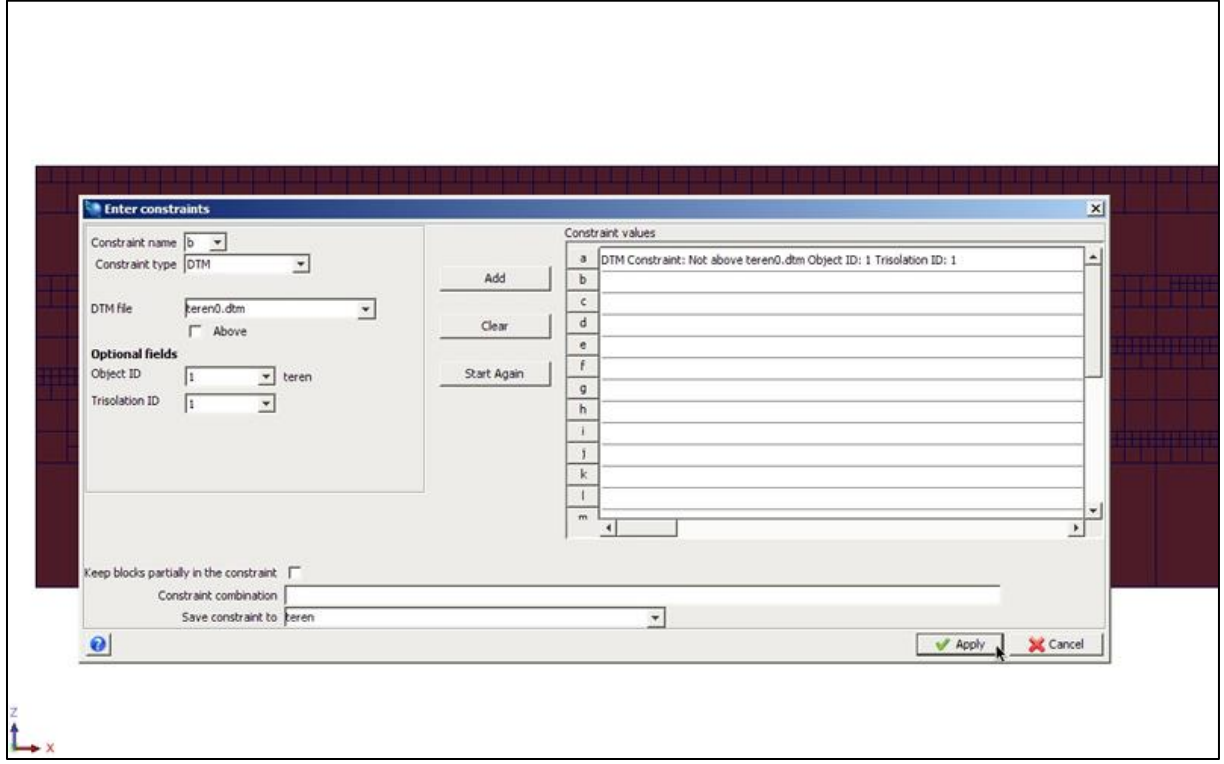

**Krok 20**: W folderze roboczym został utworzony plik teren.con. Łapiemy go i upuszczamy na polu graficznym.

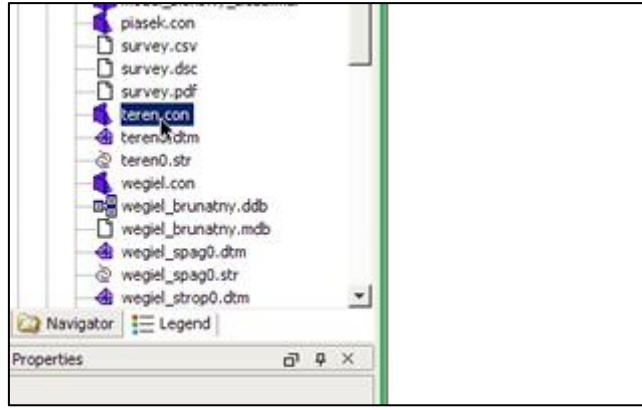

**Krok 21**: W oknie Select model wybieramy plik model\_blokowy\_zloza.mdl i zatwierdzamy Apply.

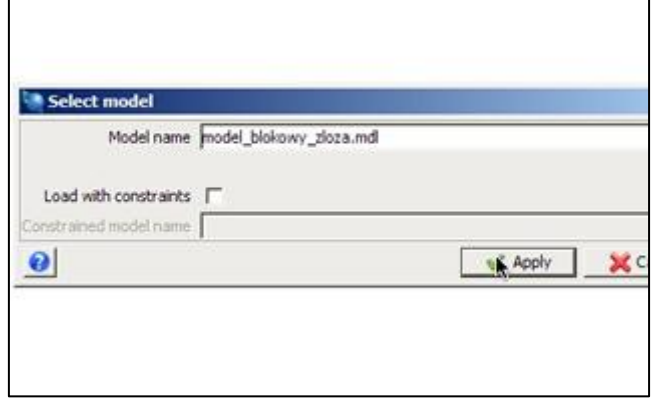

**Krok 22**: Zbudowaliśmy model blokowy z nadanymi atrybutami poszczególnych warstw. W następnym kroku musimy nadać im kolory.

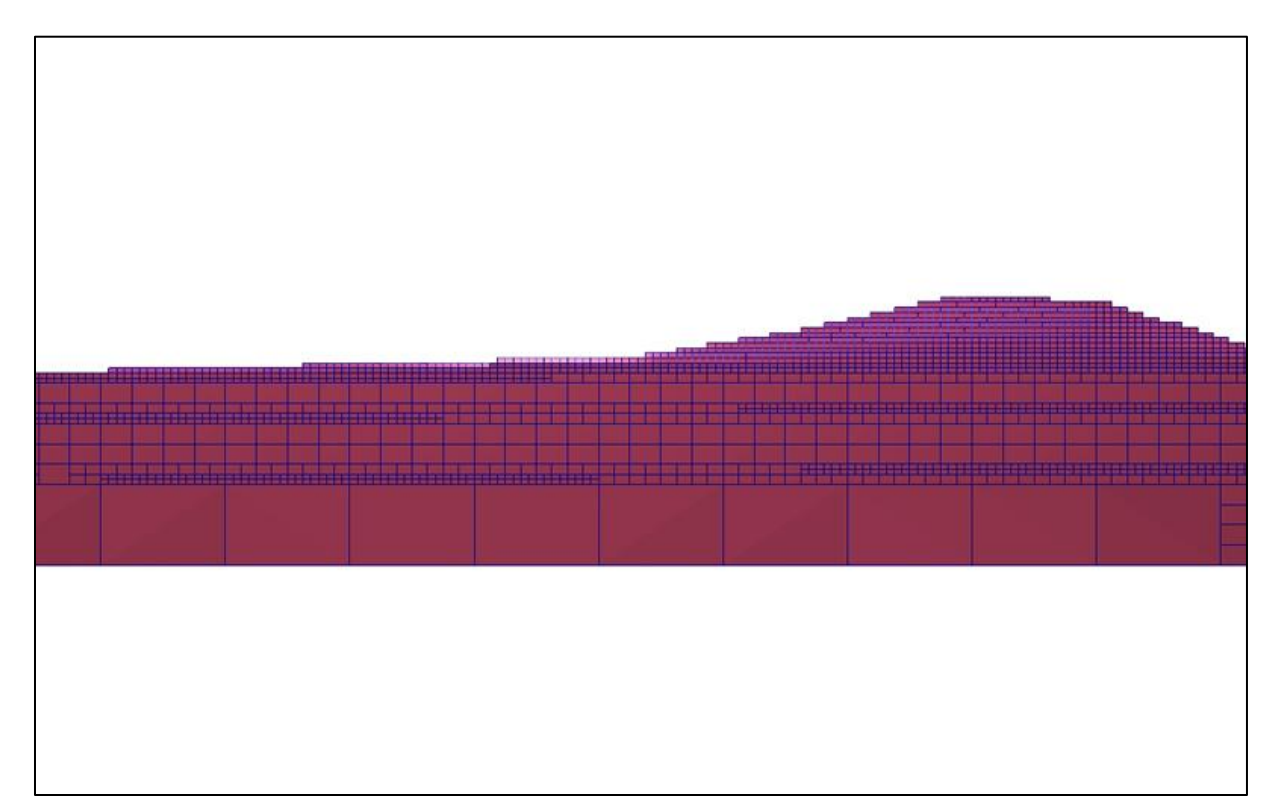

Krok 23: Aby nadać kolory atrybutom rozwijamy przycisk załadowanego modelu blokowego i wybieramy funkcję Coluor by attribute. W oknie Block Colours klikamy Scan.

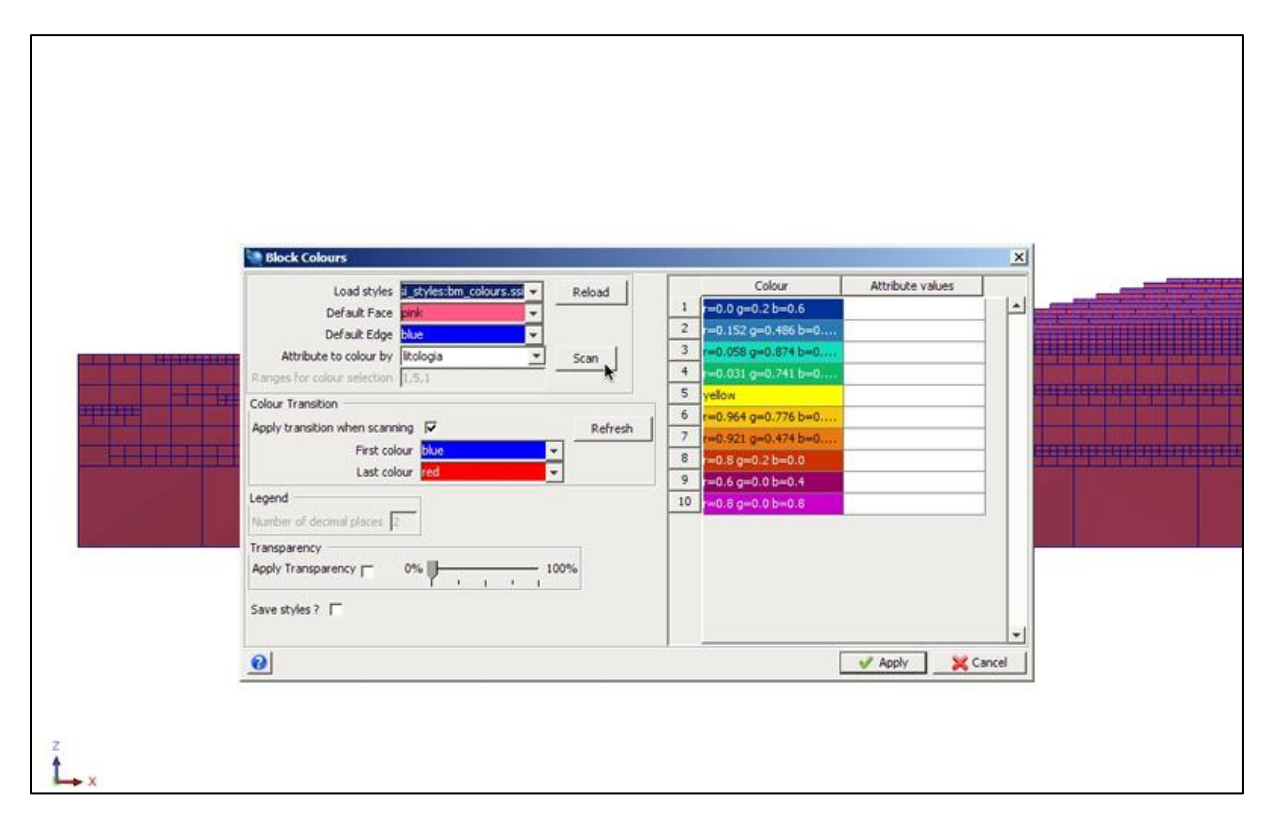

Krok 24: Dobierając kolory w panelu po prawej stronie, możemy nadać atrybutom dowolne kolory. Zatwierdzamy zmiany klikając Apply.

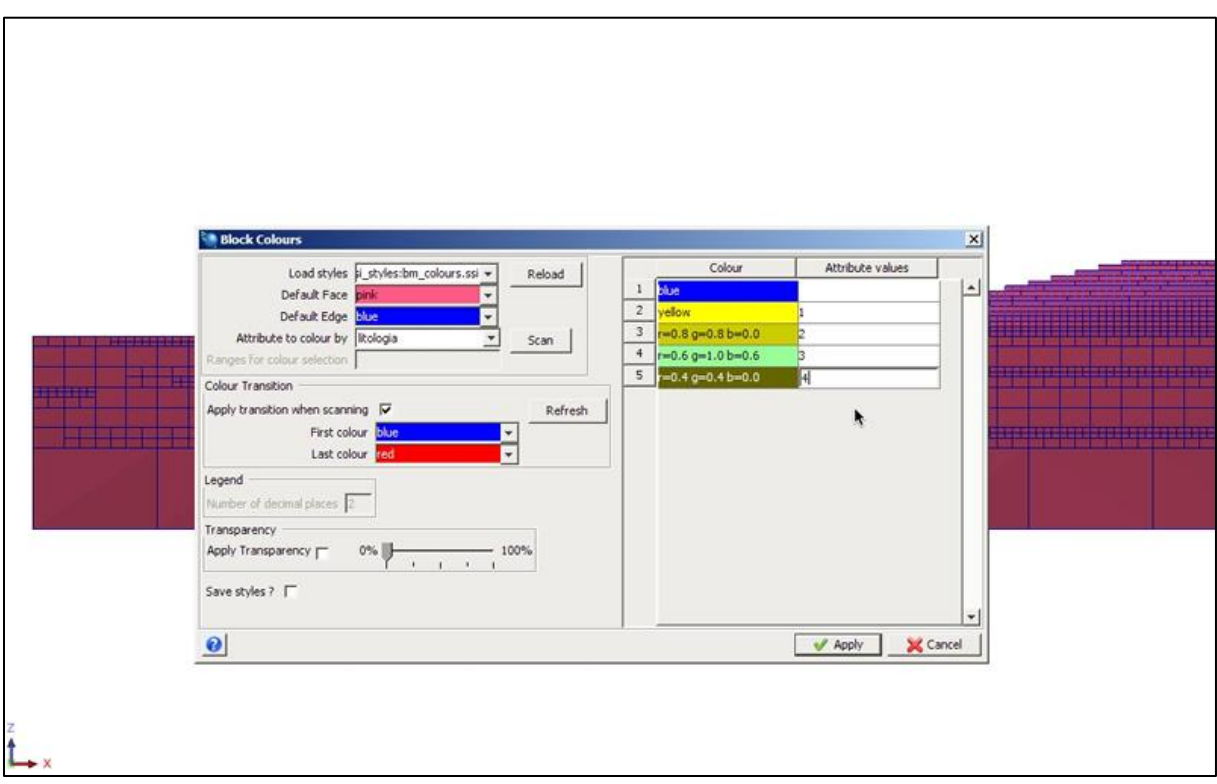

Krok 25: Efektem końcowym jest blokowy model złoża ograniczony terenem oraz głębokością zalegania wraz z wyodrębnionymi warstwami litologicznymi.

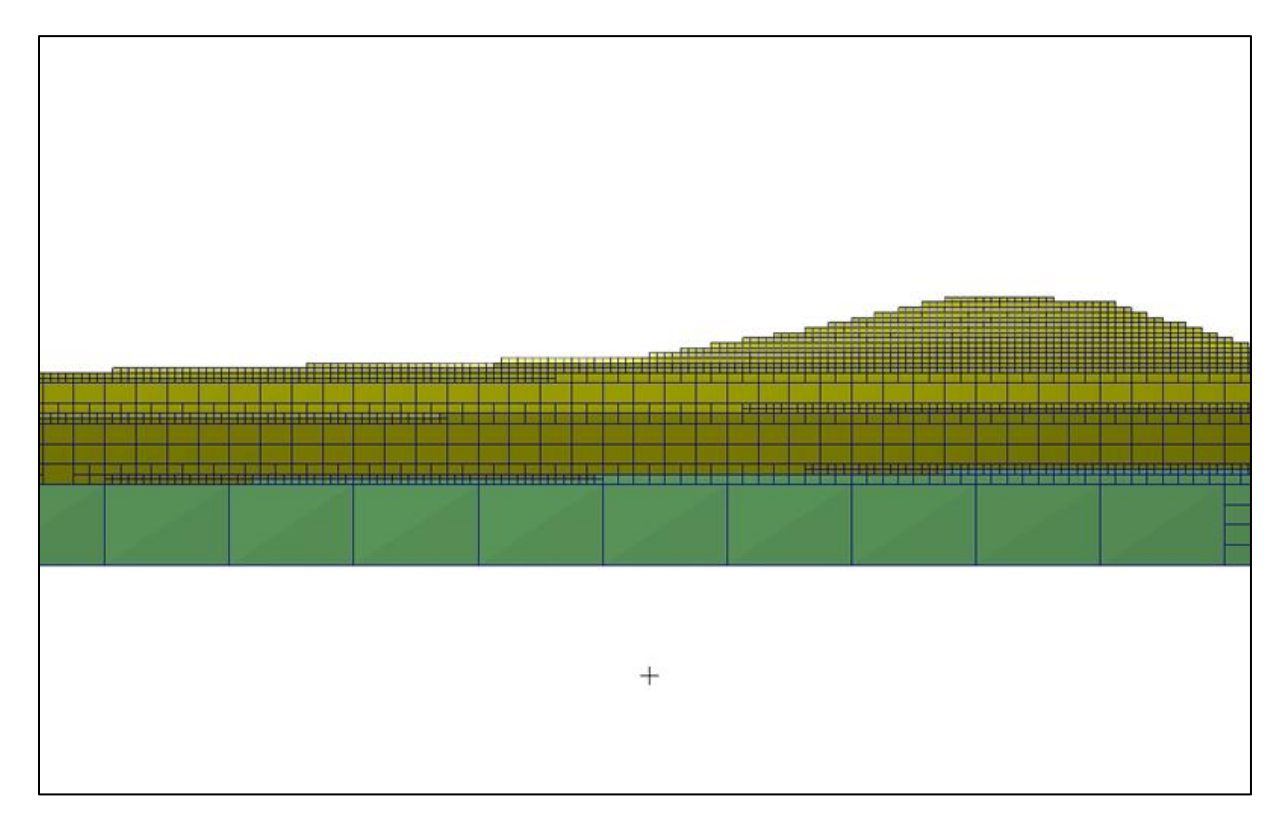